## **ИНСТРУКЦИЯ для авторизации пользователей, имеющих учетную запись на портале Госуслуг АИС «Сетевой город. Образование» (модуль ПОО) через ЕСИА<sup>1</sup>**

**ВНИМАНИЕ!** Для авторизации в АИС «Сетевой город. Образование» через ЕСИА у пользователя (студента, родителя или сотрудника ПОО) должна быть создана и подтверждена учетная запись на портале Госуслуг

1. Перейдите на сайт АИС «Сетевой город. Образование» Модуль ПОО по ссылке https://netcity.admsakhalin.ru:11113

Введите логин и пароль, нажмите кнопку «**Войти**»

2. На главной странице в правом верхнем углу нажмите на аккаунт пользователя. Далее нажмите кнопку «**Настройки**».

3. Наведите курсор на кнопку рядом с полем «**Учетная запись портала Гос.услуг**». Нажмите на галочку «**Подключить**».

## <sup>1</sup> ЕСИА - Федеральная государственная информационная система *«Единая система идентификации и аутентификации»,* обеспечивающая санкционированный доступ к информации, содержащейся в государственных информационных системах

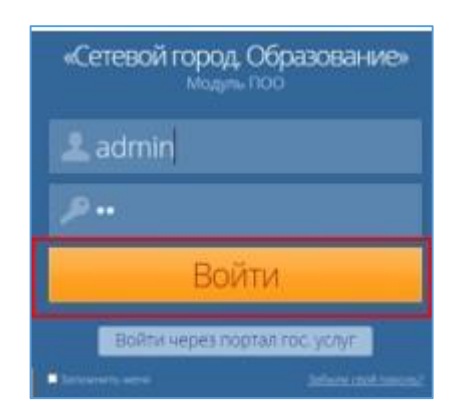

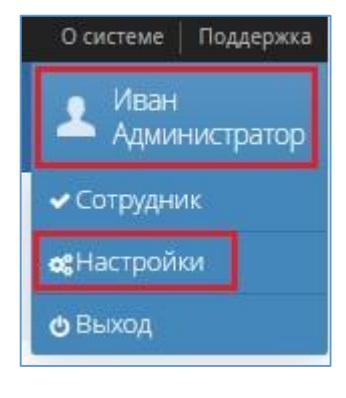

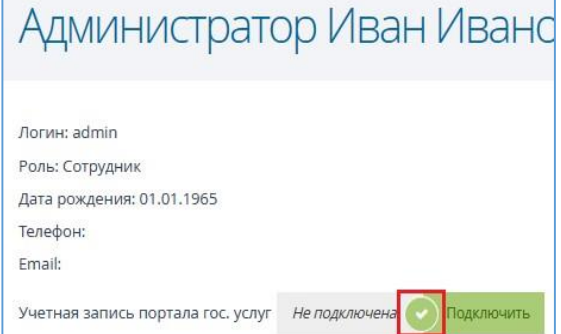

4. Авторизуйтесь на портале Госуслуг, введя логин и пароль подтвержденной учетной записи студента (родителя, сотрудника). Нажмите кнопку «**Войти**»

5. Подтвердите вход - пройдите **двухфакторную аутентификацию** на Госуслугах.

Код подтверждения будет выслан на указанный номер телефона

6. Учетная запись Госуслуг **подключена**. Теперь вход в АИС «Сетевой город. Образование» необходимо осуществлять через кнопку «**Войти через портал гос.услуг**»

госуслуги Подтвердите вход Код подтверждения отправлен на н<br>+7 900 \*\*\*-\*\*-28 .<br>Код подтверждения Отправить повторно через<br>00:57

Не приходит смс

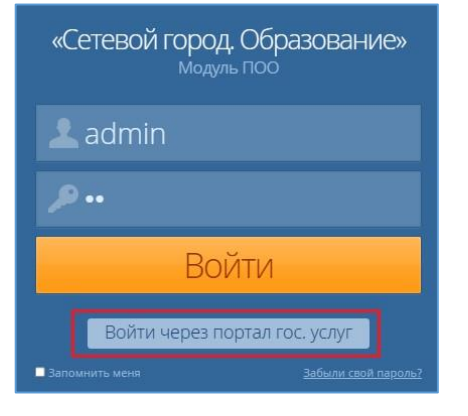

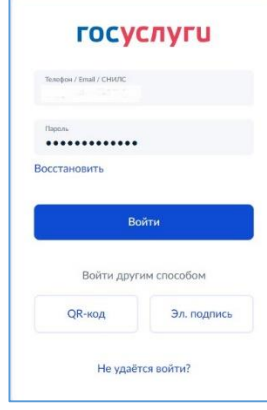